<span id="page-0-0"></span>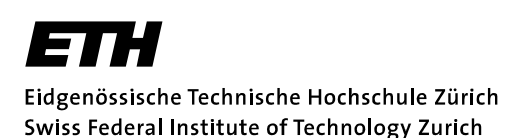

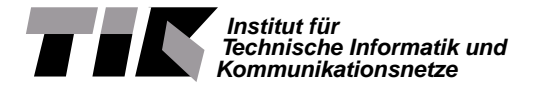

Prof. Lothar Thiele

# Embedded Systems - HS 2020

# **Sample solution to Lab 1**

Date : 30.9.2020

# **LaunchPad Basic Bare-Metal Programming**

## **Goals of this Lab**

- Get to know the MSP-EXP432P401R
- Learn how to use registers for configuration
- Get to know and use library functions
- Implement simple GPIO with peripherals
- Understand and implement polling
- Establish a simple UART communication

## **Introduction**

In this lab session, we get to know the development platform MSP-EXP432P401R LaunchPad and the Code Composer Studio (CCS), which are used throughout all ES labs. We will also familiarize ourself with concepts like direct register access, polling and serial communication. The following introduction should give a broad overview of the working environment, but it is not necessary to comprehend all the details to complete this laboratory.

**The Workspace - Structure and IDE** . As a development environment the CCS is used. CCS can be started by typing ccstudio into a terminal. It allows easy integration of the LaunchPad, software, etc. Furthermore, it makes compiling of a whole project a one-click task by generating and executing the necessary makefiles, and features extensive debugging options.

**CCS Usage** The code for the labs can be downloaded from the course website [https://www.tec.](https://www.tec.ee.ethz.ch/education/lectures/embedded-systems.html) [ee.ethz.ch/education/lectures/embedded-systems.html](https://www.tec.ee.ethz.ch/education/lectures/embedded-systems.html) as zip-file. [Figure 6](#page-16-0) illustrates how to directly import an existing CCS project from a zip-file into your workspace. [Figure 7,](#page-16-1) [8](#page-17-0) and [9](#page-17-1) illustrate the most important controls for running and debugging an application. If you are navigating a big project, the context menu allows you to easily find function or variables using the search features of CCS (see [Figure 10\)](#page-18-0). Alternatively, you can also use the combination  $Ctrl+Left$  Click onto a function or variable name to go to its definition. In addition, CCS includes a terminal [\(Figure 11,](#page-18-0) [12](#page-18-1) and [13\)](#page-18-1) and several consoles, which give extensive debug and error output. Please always carefully read compile warnings and error messages as they are designed to make development easier and help to identify errors or issues in the code. The features presented here are just a small fraction of the full functionality of the CCS.

**MSP432P401** The MSP432P401 is a low power mixed signal microprocessor featuring a 32-Bit ARM Cortex M4F CPU. It contains several different memories (flash main memory, information memory, SRAM and ROM) and has the Texas Instruments (TI) MSP432P401 peripherals driver libraries installed. Furthermore, it offers flexible clocking (tune-able clock sources), several timing units (timers, Pulse Width

[Modulation \(PWM\),](#page-0-0) capture and compare, ...) and serial communication interfaces [\(Universal Asyn](#page-0-0)[chronous Receiver Transmitter \(UART\),](#page-0-0) I2C, [Serial Peripheral Bus \(SPI\),](#page-0-0)...). The MSP432P401 also includes an [Analogue to Digital Converter \(ADC\)](#page-0-0) unit, analogue comparators and various [Input/Output](#page-0-0)  $(1/O)$  pins.

**MSP-EXP432P401R LaunchPad Development Kit** The MSP-EXP432P401R LaunchPad Devel-opment Kit is an evaluation module based on the [TI](#page-0-0) MSP432P401 microprocessor. It features simple peripherals (buttons, LEDs, etc.) and the XDS110-ET debug probe. The XDS110-ET debug probe allows direct programming of the target device (in our case the MSP432P401) without the use of an external

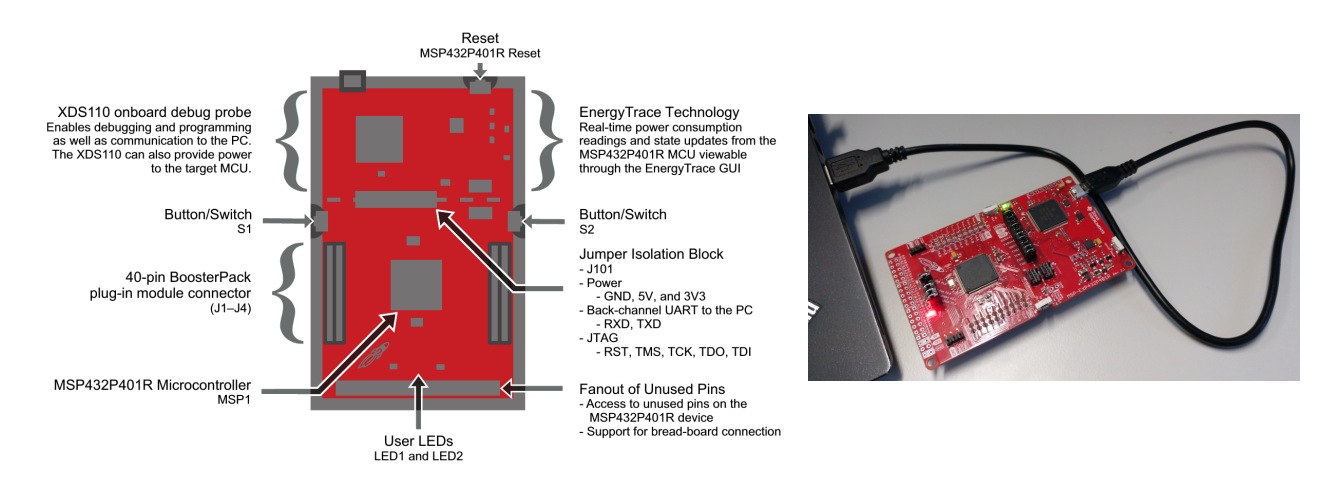

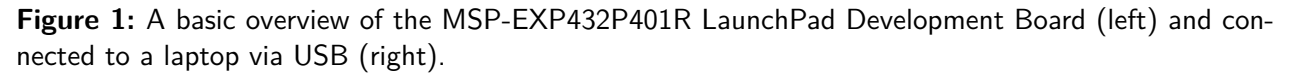

<span id="page-1-0"></span>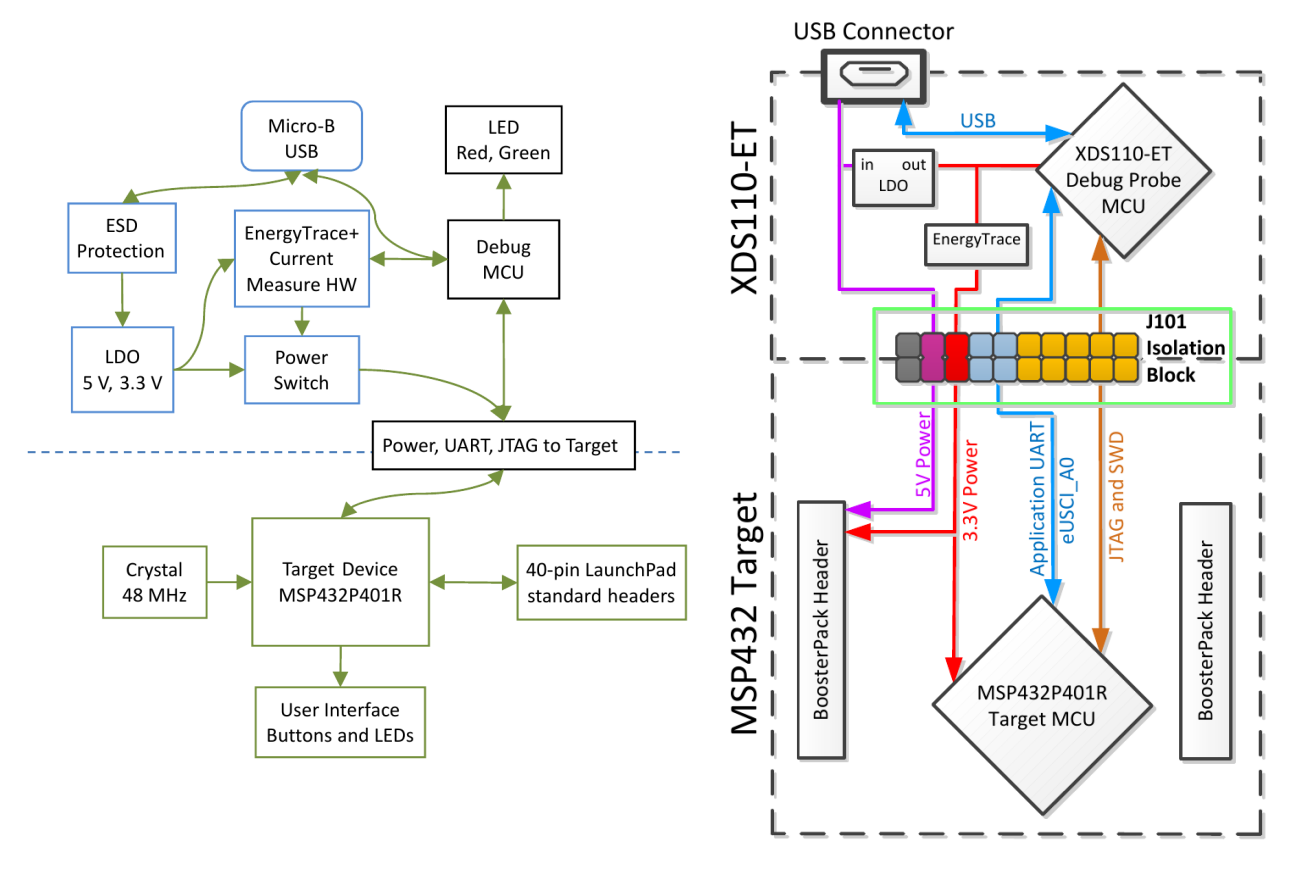

**Figure 2:** Block diagrams of the MSP-EXP432P401R LaunchPad Development Board. A general block diagram (left) and one highlighting the XDS110-ET isolation block and the debug components (right).

programming device and also gives the opportunity to debug an application and direct communication with the PC. The block diagrams in [Figure 2](#page-1-0) illustrate the basic structure of the MSP-EXP432P401R. All debug and communication signals run through the XDS110-ET debug probe, therefore there is never a direct connection between the target and the computer. A direct connection between the computer and the MSP432P401 is only possible using an external setup. Furthermore, for high precision tests, it is possible to isolate the target through the J101 Isolation block (jumpers).

**Embedded System Documentation** The most important documents of an embedded system are, among others, Datasheets, Users Guides, Technical Reference Manuals, Application Notes, Erratas or Schematics. These documents are available for...

- the microprocessor at the manufacturers website, e. g. [TI](#page-0-0)  $(\text{http://www.ti.com/})$  $(\text{http://www.ti.com/})$  $(\text{http://www.ti.com/})$ ,
- components of the microprocessor, e. g. ARM microprocessors  $IP<sup>1</sup>$  $IP<sup>1</sup>$  $IP<sup>1</sup>$  documentation,
- hardware boards, e. g. the [TI](#page-0-0) MSP-EXP432P401R LaunchPad,
- extension peripherals, e. g. the [TI](#page-0-0) BoostXL Sensors booster pack, and its components, for example sensors like the Bosch BMM150 Geomagnetic Sensor,
- as well as software, e. g. the [TI](#page-0-0) MSP432P401 Peripheral Driver Library, or
- complementary information in wikis or online fora

Therefore, every embedded system comes with a large number of documentation files. For this lab and all following labs, all the necessary files are provided on the course website [https://lectures.tik.](https://lectures.tik.ee.ethz.ch/es/labs//lab_documents.zip) ee.ethz.ch/es/labs//lab documents.zip as zip-file. The documentation is needed to determine

- the pins peripherals are connected to.
- bit masks and their meaning,
- register addresses and memory mapped peripherals,
- functionality of modules (e. g. serial communication modules, ...)
- configuration values for modules,

Therefore, often it is essential to have access to all parts of the documentation to be able to use the functionality of an embedded system to its fullest extent.

 $\bullet$  ...

**Bare-Metal Programming** Programming bare-metal means to program an embedded system without the use of an underlying [Operating System \(OS\)](#page-0-0) like Linux, FreeRTOS or similar.

**Watchdog Timer** The watchdog timer is an internal timer unit of an embedded system that will reset the system if it times out. Under normal operation, the system will reset the watchdog timer regularly to prevent it from timing out, but in case of an error, the watchdog timer will reset the device. This is used to prevent a deployed embedded system which cannot be accessed easily (e.g. Mars Rover) from being stuck if an error occurs. In laboratory exercises, the watchdog timer is disabled as the embedded system is easily accessible.

**Defines, Macros and in-line Functions** Preprocessor directives like defines and macros, as well as inline functions, are often used when programming embedded systems to make the code more readable and easier to maintain. Examples for a define, macro and in-line function are given in [Snippet 1](#page-3-0) and [2.](#page-3-1) The #define directive, used for defines and macros, is a preprocessor directive that instructs the compiler to replace certain code parts as defined. In contrast to that, the in-line function is just a request to the

<span id="page-2-0"></span><sup>&</sup>lt;sup>1</sup>IP is (in this case) short for Intellectual Property and refers to a ready to use component of a [System-on-Chip \(SoC\),](#page-0-0) for example a microprocessor, that is provided by a third party vendor (e.g. ARM) and can be integrated by chip manufacturers (e.g. [TI\)](#page-0-0).

compiler. This means, depending on the optimization configuration of the compiler, function calls to inline functions can be replaced with the function body or are treated like normal function calls. However, in contrast to macros, in-line functions are subject to strict parameter checking and are therefore considered to be "safer".

<span id="page-3-0"></span>0 # define GPIO\_PINO (0x0001) (0x0001)

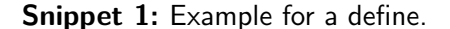

<span id="page-3-1"></span>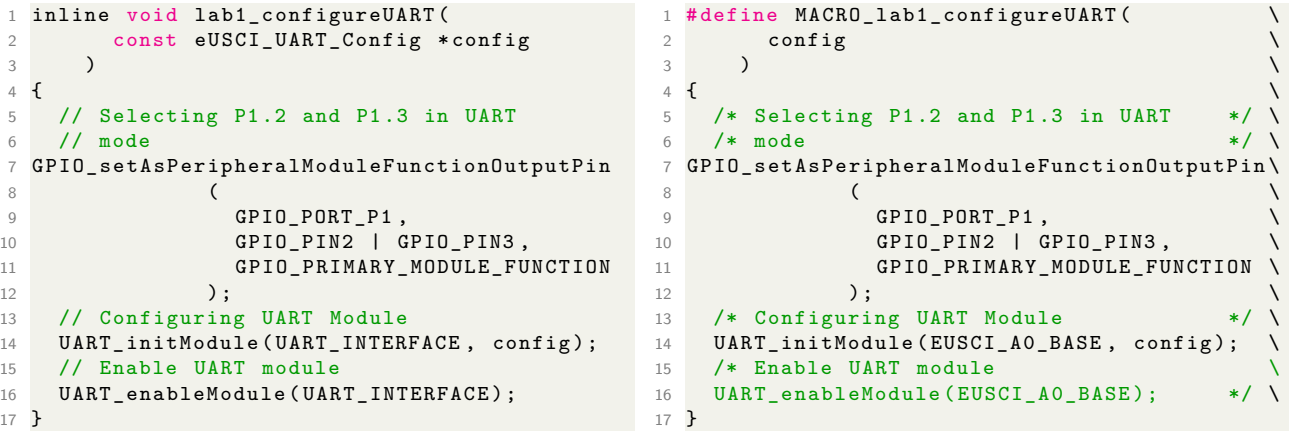

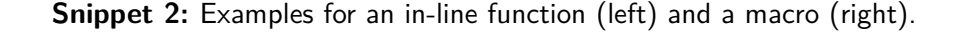

### **Clicker Questions**

- 1. To which [General Purpose Input Output \(GPIO\)](#page-0-0) Port are the LED1 and LED2 connected? (Hint: Check the Schematic Pages 1 and 2)
	- (a) Port 1 & Port 3 **(c) Port 1 & Port 2**
	- (b) Port 2 & Port 4 (d) Port 3 & Port 4
- 2. Using C, which of the following operation allows toggling of the LSB of an 8-bit integer *X*?
	- **(a) X ˆ 0x01** (c) *X* | 0*x*01
	- (b) *X* & 0*x*01 (d) *X* && 0*x*01
- 3. What is the declaration of the function I2C\_initSlave()? (Hint: DriverLib Users Guide Section 12*.*6*.*3)

```
(a) I2C_initSlave(
     uint16_t moduleInstance, uint_16_t slaveAddress,
     uint_8_t slaveAddressOffset, uint32_t slaveOwnAddressEnable
   )
(b) void I2C_initSlave(
     uint32 t slaveOwnAddressEnable, uint fast16 t slaveAddress,
     uint fast8 t slaveAddressOffset, uint32 t moduleInstance
   )
```

```
(c) void I2C_initSlave(
     uint_fast16_t slaveAddress, uint_fast8_t slaveAddressOffset,
     uint fast32 t moduleInstance, uint fast32 t slaveOwnAddressEnable
   \lambda(d) void I2C_initSlave(
     uint32_t moduleInstance, uint_fast16_t slaveAddress,
     uint_fast8_t slaveAddressOffset, uint32_t slaveOwnAddressEnable
   )
```
4. What is the [UART](#page-0-0) module baud rate divider (BRDIV) for a baud rate of 4800 at low frequency baud rate generation, using the default setting of SMCLK as Clock Source? (Hint: LaunchPad Users Guide Section 2, [http://processors.wiki.ti.com/index.php/USCI\\_UART\\_Baud\\_Rate\\_Gen\\_](http://processors.wiki.ti.com/index.php/USCI_UART_Baud_Rate_Gen_Mode_Selection) Mode Selection)

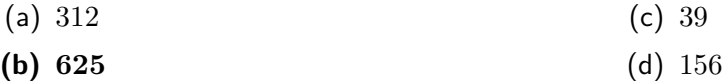

- 5. Which of the following statements is not zero, when for the pins 5 or 7 of Port 2 the primary or tertiary module function is enabled? (Hint: Datasheet Table 6-1 & Technical Reference Manual Chapter 10 on PxSEL0 and PxSEL1)
	- (a) HWREG8(0x40004C00 + 0x0C) & 0x75 **(c) HWREG8(0x40004C00 + 0x0B) & 0xA0**
	- (b) HWREG8(0x40004800 + 0x2B) & 0xA0 (d) HWREG8(0x40004800 + 0x4A) & 0x75
	- (a) First, check how the control bits PxSEL1 and PxSEL0 have to be set in order to configure the primary or teritary module function. This can be found in the Technical Reference Manual on page 501 in table  $10 - 2$ . Here we can see that PxSEL0 is set (non-zero) in both cases.
	- (b) Now use the Datasheet to identify the base address range of the port modules and find the reference to table  $6-21$ . In table  $6-21$  you can identify that the base address is 0x40004C00 and the offset for P2SEL0 is 0x0B.
	- (c) Switching back to the Technical Reference Manual, we can use section 10*.*4*.*7 on page 519 to identify the bitmask for the register read out as  $0xA0$ , as we only want to consider the bits P2SEL0.5 and P2SEL0.7.

# **Task 1: Flashing, Library Usage and Simple I/O**

Using the [CCS](#page-0-0) we can easily establish the connection to a MSP-EXP432P401R connected via USB and program it. In this task you will learn how to flash a functioning application using [GPIO](#page-0-0) functions onto the chip. Furthermore, you will learn how to alter and extend the application using library functions.

### <span id="page-4-0"></span>**Recap 1:** [General Purpose Input Output](#page-0-0) [\(GPIO\)](#page-0-0)

The [GPIO](#page-0-0) pins can be configured either as input or output. [GPIO](#page-0-0) pins can be used to drive peripherals (i.e. LEDs, small actuators, switches) or read inputs (i.e. sensors, buttons).

### **Task 1.1: Flashing an Application**

- Download lab1.zip from the course website.
- Open the [CCS](#page-0-0) and import lab1.zip to your workspace (see [Figure 6\)](#page-16-0).
- Connect the LaunchPad to the computer.
- Build and flash the application using the Debug button. Any warnings can be ignored at this point as they are only relevant in [Task 3.](#page-11-0) Note that the [CCS](#page-0-0) is changing to the debug view.
- Start the execution and observe the functionality of the program.
- <span id="page-5-0"></span>• What is the purpose of the application?

#### **Solution for Task 1.1:**

The application lets LED 1 blink.

## **Task 1.2: Using Library Functions instead of Hard-Coded Register Access**

In this task we want to use library functions instead of any hard-coded register access. Please follow the instructions below:

```
1 #define REGBASEADR ((uint32_t)(0x40004C00)) // Base addr. of Port 1 configuration register
2 # define REGOFS_SEL0 (( uint32_t ) (0 x0000000A )) // Addr . Offset for Select0 - Register in Port 1
3 # define REGOFS_SEL1 (( uint32_t ) (0 x0000000C )) // Select1 offset in Port 1 conf . reg .
4 # define REGOFS_DIR (( uint32_t ) (0 x00000004 )) // Direction offset in Port 1 conf . reg .
5 # define REGOFS_OUTV (( uint32_t ) (0 x00000002 )) // Output Value offset in Port 1 conf . reg .
```
**Snippet 3:** Defines used in [Task 1.1](#page-4-0) which cannot be used anymore in [Task 1.2.](#page-5-0)

#### **Recap 2:** Register Access

When programming embedded systems it is possible to directly access special registers to allow low level hardware configurations. This can either be done through macros using addresses (see [Snippet 10\)](#page-17-2) or predefined structs (see [Snippet 11\)](#page-19-0). In many cases, manufacturers provide so called [Hardware](#page-0-0) [Abstraction Layer \(HAL\)](#page-0-0) or drivers to make register access easier when doing bare-metal programming or using an [OS.](#page-0-0)

- Create a file called  $\text{task}_1 2 \text{.c}$  and copy the code from  $\text{task}_1 1 \text{.c}$  to  $\text{task}_1 2 \text{.c}$ . Change the function name in task\_1\_2.c from task\_1\_1() to task\_1\_2().
- Change the function call in main() to call task  $1_2($ ). A declaration of the function is already provided in lab1.h.
- Add the include for the ESLab1driverLib (#include "ESLab1driverLib/driverlib.h") in  $\texttt{task\_1\_2.c}$  $\texttt{task\_1\_2.c}$  $\texttt{task\_1\_2.c}$  before the inlude for lab1.h  $(\texttt{\#include}$  "lab1.h")<sup>2</sup>.
- Open the gpio.h and gpio.c files in the ESLab1driverLib directory. In these files you can search for the corresponding library functions and defines to replace the direct register access commands (HWREG16()) in task 1 2.c with the right library function calls. The function task 1 2() has to have exactly the same functionality as  $task_1_1)($ , without using any of the defines used in [Task 1.1](#page-4-0) (see [Snippet 3\)](#page-5-2) or direct calls to the HWREGXX macros from task\_1\_1().
- <span id="page-5-1"></span>• What is the advantage of using library functions and defines instead of direct register access?

<sup>&</sup>lt;sup>2</sup>Header files somethimes have to be included in a specific order. In our case, this is due to the use of the preprocessor directive \_\_DRIVERLIB\_\_H\_ in lab1.h.

### **Solution for Task 1.2:**

The use of library functions and defines has multiple advantages:

- The code gets more readable.
- The code is easier to maintain.
- <span id="page-6-1"></span>• By using driver functions the same application can be run on different platforms without changing the application code but only exchanging the drivers (given the driver interfaces are the same).

Notice that the order in which you add the includes matters. If the include of the driverLib is added after the lab1.h, some parts of lab1.h will not be active due to a processor directive. So always consider in which order you add your includes. The solution code can be found in [Snippet 4.](#page-6-0)

```
0 #include <msp.h> // Platform specific header (HW definitions)<br>1 #include <stdint.h> // Standard Integer - data type definitions
                                                // Standard Integer - data type definitions
2 #include <stdio.h> // Standard In-/0utput definitions/functions
3
4 #include "ESLab1driverLib/driverlib.h" // TI Platform library (subset)<br>5 #include "lab1.h" // Lab specific defines/declara
                                               // Lab specific defines/declarations
6
7 void task_1_2 ( void )
8 {
9 WDT_A -> CTL = WDT_A_CTL_PW | WDT_A_CTL_HOLD ; // Stopping the Watchdog Timer
10
11 uint32 t count = 0; // Simple counter variable
12 GPIO_setAsOutputPin ( GPIO_PORT_P1 , GPIO_PIN0 ) ; // Set P1 .0 to output direction
13
14 while (1)
\frac{15}{16}16 GPIO_toggleOutputOnPin ( GPIO_PORT_P1 , GPIO_PIN0 ) ; // Toggle LED1
17 // ---------------------------------------------------------------------------------- //
18 // Placeholder 1 //
19 // ---------------------------------------------------------------------------------- //
20 for ( count = 0; count < g_waitcycles ; count ++) // Busy Loop for Delay
21 {
22 // -------------------------------------------------------------------------------- //
23 // Placeholder 2 //
     24 // -------------------------------------------------------------------------------- //
2526 }
27 }
```
**Snippet 4:** Solution code for [Task 1.2](#page-5-0)

#### **Task 1.3: Adding a blinking LED**

Now we want to use LED2, which is a RGB LED. This means, in contrast to *LED1*, the RGB LED has three inputs which can be activated separately to get red, green, blue or any mix of these three colours. Please follow the instructions below:

- Create a file called task  $1\,3.c$  and copy the code from task  $1\,2.c$  to task  $1\,3.c$ . Change the function name in task\_1\_3.c from task\_1\_2() to task\_1\_3().
- Change the function call in main() to call task  $1\,3$ (). A declaration of the function is already provided in lab1.h.
- Identify the ports and pins, the RGB LED is connected to, in the LaunchPad schematics.
- Configure the pin connected to red of the RGB LED as output.
- Implement the blinking, such that the red of the RGB LED blinks alternating to LED1.
- Do you need to set any register specifically to make sure the LEDs blink alternating in any case, when using the toggle output pin function?

**Solution for Task 1.3:**

<span id="page-7-0"></span>See [Snippet 5.](#page-7-0)

```
0 #include <msp.h> // Platform specific header (HW definitions)<br>1 #include <stdint.h> // Standard Integer - data type definitions
1 # include <stdint.h> // Standard Integer - data type definitions<br>
2 # include <stdio.h> // Standard In-/Output definitions/functions
                                                       // Standard In-/Output definitions/functions
3
4 # include " ESLab1driverLib/driverlib .h" // TI Platform library (subset)<br>5 # include "lab1.h" // Lab specific defines/declara
                                                       // Lab specific defines/declarations
6
7 void task_1_3 ( void )
8 {
9 WDT_A -> CTL = WDT_A_CTL_PW | WDT_A_CTL_HOLD ; // Stopping the Watchdog Timer
10
11 uint32_t count = 0;<br>
12 GPIO_setAs0utputPin(GPIO_PORT_P1, GPIO_PINO);<br>
12 GPIO_setAs0utputPin(GPIO_PORT_P1, GPIO_PINO);<br>
12 GPIO_setAs0utputPin(GPIO_PORT_P1, GPIO_PINO);
12 GPIO_setAsOutputPin (GPIO_PORT_P1, GPIO_PINO); // Set P1.0 to output direction<br>13 GPIO_setAsOutputPin (GPIO_PORT_P2, GPIO_PINO); // Set P2.0 to output direction
13 GPIO_setAsOutputPin (GPIO_PORT_P2, GPIO_PINO);
14
15 GPIO_setOutputHighOnPin ( GPIO_PORT_P1 , GPIO_PIN0 ); // Make sure LED1 starts on
16 GPIO setOutputLowOnPin ( GPIO PORT P2, GPIO PINO ) ;
17
18 while (1)
19 {
20 GPIO_toggleOutputOnPin ( GPIO_PORT_P1 , GPIO_PIN0 ) ; // Toggle LED1
21 GPIO_toggleOutputOnPin ( GPIO_PORT_P2 , GPIO_PIN0 ) ; // Toggle LED2 Red
22 // ---------------------------------------------------------------------------------- //
23 // Placeholder 1 \vert // \vert24 // ---------------------------------------------------------------------------------- //
25 for ( count = 0; count < g_waitcycles ; count ++) // Busy Loop for Delay
26 {
27 // -------------------------------------------------------------------------------- //
28 // Placeholder 2 // Placeholder 2 // Placeholder 2 //
29 // -------------------------------------------------------------------------------- //
30 }
31 }
32 }
```
**Snippet 5:** Solution code for [Task 1.3](#page-6-1)

Setting one LED with GPIO\_setOutputHighOnPin and one with GPIO\_setOutputLowOnPin makes sure that the two LED have different starting states. The LEDs may also blink alternating without this initialisation, but only if you are lucky with the initial state of the registers. Therefore it is important to initialise all the registers properly to ensure deterministic behaviour of your program, as embedded systems often do not intialise all their registers to a defined state at startup.

# **Task 2: [GPIO](#page-0-0) Pins as Inputs with Polling**

[GPIO](#page-0-0) pins can also be used for input. In this task, we want to configure multiple [GPIO](#page-0-0) inputs to enable user interaction using the two buttons  $S1$  and  $S2$  on the MSP-EXP432P401R. In order to avoid a so

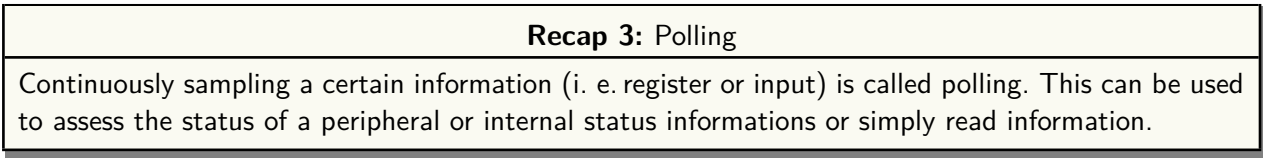

<span id="page-7-1"></span>called floating pin, pull-up or pull-down resistors are used. A pin is called floating when there is no fixed voltage level connected to the pin, which can lead to unexpected behaviour if the pin is read. In [Figure 3](#page-14-0) the two concepts of pull-up and pull-down resistors are illustrated. A pull-up resistor will make sure the pin is on high voltage level when the button is not pressed (open circuit), and on low if the button is pressed (short circuit). The pull-down resistor works vice versa.

## **Task 2.1: Identifying the [GPIO](#page-0-0) Configuration**

- Check the LaunchPad schematics and identify the ports and pins the buttons  $S1$  and  $S2$  are connected to.
- Find out whether to use Pull-Up, Pull-Down or no pulling resistor (Hint: Schematic).

### **Solution for Task 2.1:**

[Figure 4](#page-14-1) shows the schematics of the buttons and the connected ports. To be able to read the button status, **pull-up** resistors have to be used. If the button is not pressed there is no connection between GND and the port. This means that the resistance between the port and GND is considered to be  $\infty \Omega$ , therefore much higher than the pull-up. The whole voltage is now on the switch and the voltage level of the pin is high.

<span id="page-8-0"></span>In case of a pressed button, the connection between the port and GND is shorted (restance  $0\Omega$ ). This means that the voltage level at the pin is equal to GND, low, as the whole voltage is on the pulling resistor.

## **Task 2.2: Implement Button Polling**

- Create a file called task\_2\_2.c and copy the code from task\_1\_3.c to task\_2\_2.c. Change the function name in task\_2\_2.c from task\_1\_3() to task\_2\_2().
- Change the function call in main() to call task 2 2(). A declaration of the function is already provided in lab1.h.
- Configure the pins connected to the buttons  $S1$  and  $S2$  as inputs with the approriate pull resistor (up/down/no), as determined in [Task 2.1.](#page-7-1)
- Use polling inside the while-loop (placeholder 1) to read the button status.
- If button  $S1$  is pressed the green RGB LED has to be on and if  $S2$  is pressed the blue RGB LED has to be on.
- The red LED1 and red RGB LED must still blink alternatingly.
- Can you observe any difference in terms of blinking frequency compared to [Task 1.3?](#page-6-1) What about the reaction time of the buttons S1 and S2?

### **Solution for Task 2.2:**

<span id="page-8-1"></span>The blinking frequency does not change notably but the reaction time of the buttons is very slow. This is due to the fact that the device is not reacting to any changes on the buttons while in the busy forloop, see [Snippet 6.](#page-9-0)

### **Task 2.3: When should we Poll?**

- Create a file called task\_2\_3.c and copy the code from task\_2\_2.c to task\_2\_3.c. Change the function name in task\_2\_3.c from task\_2\_2() to task\_2\_3().
- Change the function call in main() to call task\_2\_3(). A declaration of the function is already provided in lab1.h.
- Move the polling into the for-loop (placeholder 2). Rebuild, flash and start the program.

```
0 #include <msp.h> // Platform specific header (HW definitions)<br>1 #include <stdint.h> // Standard Integer - data type definitions
1 #include <stdint.h><br>2 #include <stdio.h><br>2 #include <stdio.h><br>2 #include <stdio.h><br>2 *// Standard In-/Output definitions/functions
                                                      // Standard In-/Output definitions/functions
 3
4 #include "ESLab1driverLib/driverlib.h" // TI Platform library (subset)<br>5 #include "lab1.h" // Lab specific defines/declara
                                                      // Lab specific defines/declarations
6
7 void task_2_2 ( void )
8 {
9 WDT_A -> CTL = WDT_A_CTL_PW | WDT_A_CTL_HOLD ; // Stopping the Watchdog Timer
10
11 uint32_t count = 0;<br>
12 GPIO_setAsOutputPin(GPIO_PORT_P1, GPIO_PINO); // Set P1.0 (LED1) to output direction
12 GPIO_setAsOutputPin (GPIO_PORT_P1, GPIO_PINO);<br>
GPIO_setAsOutputPin (GPIO_PORT_P2,
13 GPIO_setAsOutputPin ( GPIO_PORT_P2 , // Set P2 .0 , P2 .1 & P2 .2 ( LED2 ) ...
14 GPIO_PINO | GPIO_PIN1 | GPIO_PIN2<br>15 ):
15 (1), \frac{1}{2} ); \frac{1}{2} , to output direction
16
17 GPIO_setOutputHighOnPin (GPIO_PORT_P1, GPIO_PINO); // Make sure LED1 starts in high state<br>18 GPIO_setOutputLowOnPin (GPIO_PORT_P2, // Make sure LED2 start...
18 GPIO_setOutputLowOnPin (GPIO_PORT_P2,
19 GPIO_PINO | GPIO_PIN1 | GPIO_PIN2<br>20 );
                                                             // ... in low state
2122 GPIO_setAsInputPinWithPullUpResistor ( GPIO_PORT_P1 , // Set P1 .1 & P1 .4 ( buttons S1 and ...
23<br>
24<br>
24<br>
25<br>
26<br>
27<br>
28<br>
29<br>
29<br>
29<br>
29<br>
29<br>
29<br>
29\frac{1}{24} ); \frac{1}{24} ... S2) as inputs with pull-up
25 while (1)
26 {
27 GPIO_toggleOutputOnPin ( GPIO_PORT_P1 , GPIO_PIN0 ) ; // Toggle LED1
28 GPIO_toggleOutputOnPin ( GPIO_PORT_P2 , GPIO_PIN0 ) ; // Toggle LED2 Red
2930 // ---------------------------------------------------------------------------------- //
31 // \hspace{1.6cm} // \hspace{1.6cm} Placeholder 1 \hspace{1.6cm} //
32 if( GPIO_getInputPinValue ( GPIO_PORT_P1 , GPIO_PIN1 ) == (( uint8_t ) 0 x00 )) // Poll button S1
33 {
34 GPIO_setOutputHighOnPin ( GPIO_PORT_P2 , GPIO_PIN1 ); // Set LED2 Green to high
35 }<br>36 e
      else
37 {
38 GPIO_setOutputLowOnPin ( GPIO_PORT_P2 , GPIO_PIN1 ) ; // Set LED2 Green to low
39 }
40 if( GPIO_getInputPinValue ( GPIO_PORT_P1 , GPIO_PIN4 ) == (( uint8_t ) 0 x00 )) // Poll button S2
41 {
42 GPIO_setOutputHighOnPin ( GPIO_PORT_P2 , GPIO_PIN2 ); // Set LED2 Blue to high
43 \frac{1}{44} \frac{1}{2} e
      else
45 \overline{f}46 GPIO_setOutputLowOnPin ( GPIO_PORT_P2 , GPIO_PIN2 ) ; // Set LED2 Blue to low
\begin{array}{ccc} 47 & & & \frac{1}{2} \\ 48 & & & \frac{1}{2} \end{array}48 // ---------------------------------------------------------------------------------- //
49 for ( count = 0; count < g_waitcycles ; count ++)
50 {
51 // -------------------------------------------------------------------------------- //
                                              52 // Placeholder 2 //
53 // -------------------------------------------------------------------------------- //
54 }
55 }
56 }
```
**Snippet 6:** Solution code for [Task 2.2.](#page-8-0)

- Compared to [Task 1.3](#page-6-1) and [Task 2.2,](#page-8-0) which changes in terms of blinking frequency and button reaction time can you observe now?
- What are the upsides of the implementations in [Task 2.2](#page-8-0) and [Task 2.3?](#page-8-1)
- Can you think of a way to implement polling such that there is no influence on the blinking frequency and the button reaction time is minimized?

#### **Solution for Task 2.3:**

The blinking frequency of the LEDs decreases drasticly. This is caused by the polling in the busy forloop. In [Task 2.2](#page-8-0) one for-loop iteration consisted of no actions, therefore one iteration only lasted for a very short amount of time. Now, in every for-loop iteration the chip has to poll the buttons (access multiple registers), therefore one iteration takes much longer and the waiting time in between changing the LED states is longer [\(Snippet 7\)](#page-10-0). While [Task 2.3](#page-8-1) does not influnce the behaviour of the LEDs, the

```
0 #include <msp.h> \frac{1}{2} // Platform specific header (HW definitions)
1 #include <stdint.h> // Standard Integer - data type definitions
2 #include <stdio.h> // Standard In-/0utput definitions/functions
3
4 # include " ESLab1driverLib / driverlib .h" // TI Platform library ( subset )
5 # include " lab1 .h" // Lab specific defines / declarations
6
7 void task_2_3 ( void )
8 {
9 WDT_A -> CTL = WDT_A_CTL_PW | WDT_A_CTL_HOLD ; // Stopping the Watchdog Timer
10
11 uint32_t count = 0; // Simple counter variable
12 GPIO_setAsOutputPin ( GPIO_PORT_P1, GPIO_PINO );
13 GPIO_setAsOutputPin (GPIO_PORT_P2, \frac{13}{10} // Set P2.0, P2.1 & P2.2 (LED2) ...
14 GPIO_PINO | GPIO_PIN1 | GPIO_PIN2<br>15
15 (1) \frac{1}{2} ); \frac{1}{2} is the output direction
16
17 GPIO_setOutputHighOnPin (GPIO_PORT_P1, GPIO_PINO); // Make sure LED1 starts in high state<br>18 GPIO_setOutputLowOnPin (GPIO_PORT_P2, // Make sure LED2 start...
18 GPIO_setOutputLowOnPin (GPIO_PORT_P2,<br>19 GPIO_PINO | G
                        GPIO_PINO | GPIO_PIN1 | GPIO_PIN2<br>);
20 ); // ... in low state
21
22 GPIO_setAsInputPinWithPullUpResistor ( GPIO_PORT_P1 , // Set P1 .1 & P1 .4 ( buttons S1 and ...
\begin{array}{cccccccccccccc} 23 & & & & & & \texttt{GPIO_PIN1} & & & \texttt{GPIO_PIN4} \ 24 & & & & & \texttt{.} & & & \end{array}24 ); // ... S2) as inputs with pull -up
25
26 while (1)
27 {
28 GPIO_toggleOutputOnPin ( GPIO_PORT_P1 , GPIO_PIN0 ) ; // Toggle LED1
29 GPIO_toggleOutputOnPin ( GPIO_PORT_P2 , GPIO_PIN0 ) ; // Toggle LED2 Red
30 // ---------------------------------------------------------------------------------- //
31 // \hspace{1.6cm} // \hspace{1.6cm} Placeholder 1 \hspace{1.6cm} //
32 // ---------------------------------------------------------------------------------- //
33 for ( count = 0; count < g_waitcycles ; count ++)
34 \overline{\phantom{1}}35 // -------------------------------------------------------------------------------- //
36 // Placeholder 2 // Placeholder 2 //
37 if( GPIO_getInputPinValue ( GPIO_PORT_P1 , GPIO_PIN1 ) == (( uint8_t ) 0 x00 )) // Poll button S1
38 {
39 GPIO_setOutputHighOnPin ( GPIO_PORT_P2 , GPIO_PIN1 ); // Set LED2 Green to high
40 }
41 else
42 \left\{ \begin{array}{ccc} 4 & 2 & \end{array} \right\}43 GPIO_setOutputLowOnPin ( GPIO_PORT_P2 , GPIO_PIN1 ) ; // Set LED2 Green to low
44 }
45 if( GPIO_getInputPinValue ( GPIO_PORT_P1 , GPIO_PIN4 ) == (( uint8_t ) 0 x00 )) // Poll button S2
46 {
47 GPIO_setOutputHighOnPin ( GPIO_PORT_P2 , GPIO_PIN2 ); // Set LED2 Blue to high
48 }
49 else
50 {
51 GPIO_setOutputLowOnPin (GPIO_PORT_P2, GPIO_PIN2); // Set LED2 Blue to low
52 }
53 // -------------------------------------------------------------------------------- //
54 }
55 }
56 }
```
**Snippet 7:** Solution code for [Task 2.3.](#page-8-1)

implementation in [Task 2.3](#page-8-1) minimizes the latency for reactions to button presses.

A possible solution only using simple loops is as follows: If the polling of the buttons is done inside the for-loop and the number of iterations is modified, polling can be implemented without influencing the blinking frequency of the LEDs and minimizing the button reaction time.

# <span id="page-11-0"></span>**Task 3: Simple [UART](#page-0-0) output (Optional)**

**Recap 4:** [Universal Asynchronous Receiver Transmitter](#page-0-0) [\(UART\)](#page-0-0)

[UART](#page-0-0) is an asynchronous serial communication protocol. The sender and the receiver have to agree on a transmission rate and packet format before any communication can happen. The data is transmitted in packets of 6 to 9 bits per packet. Additionally, a packet consist of a start bit, one or two stop bits and optionally parity bits (see [Figure 14\)](#page-19-1). [Figure 15](#page-19-2) shows the block diagram of the transmit part of one of the MSP432P401 peripheral modules capable of [UART](#page-0-0) communication. It allows clock source selection, clock sub-sampling to generate the proper baud rate clock and output data buffers.

<span id="page-11-1"></span>As a final task we will use [UART](#page-0-0) to send a message to the Computer whenever one of the buttons is pressed.

## **Task 3.1: Calculating the [UART](#page-0-0) Parameters**

**Recap 5:** [UART](#page-0-0) Configuration Shorthand Notation

The most common [UART](#page-0-0) configuration is often given with its shorthand notation 8N1. It defines the packet structure as follows:

- (a) 8 Bits per Packet
- (b) No Parity bits
- (c) 1 Stop bit

HINT: The calculations done in this tasks are similar to the ones in the clicker question. However, the parameters are NOT the same.

- Create a file called task\_3.c and copy the code from task 2\_3.c to task\_3.c. Change the function name in task\_3.c from task\_2\_3() to task\_3().
- Change the function call in main() to call task 3(). A declaration of the function is already provided in lab1.h.
- Use the datasheet to identify whether eUSCI\_A, eUSCI\_B or either of the two module types could be used for the [UART](#page-0-0) connection. (Hint: check the eUSCI modules in the MSP432P401 Reference Manual Chapters 22 to 24)
- Determine the default setting for the SMCLK as clock source (Hint: MSP-EXP432P401R User Manual Chapter 2).
- Get the SMCLK frequency from the LaunchPad User Guide and calculate the [UART](#page-0-0) parameters for a baud rate of 4800 using [http://processors.wiki.ti.com/index.php/USCI\\_UART\\_](http://processors.wiki.ti.com/index.php/USCI_UART_Baud_Rate_Gen_Mode_Selection)

[Baud\\_Rate\\_Gen\\_Mode\\_Selection](http://processors.wiki.ti.com/index.php/USCI_UART_Baud_Rate_Gen_Mode_Selection) or [http://software-dl.ti.com/msp430/msp430\\_public\\_](http://software-dl.ti.com/msp430/msp430_public_sw/mcu/msp430/MSP430BaudRateConverter/index.html) [sw/mcu/msp430/MSP430BaudRateConverter/index.html](http://software-dl.ti.com/msp430/msp430_public_sw/mcu/msp430/MSP430BaudRateConverter/index.html).

### **Solution for Task 3.1:**

The MSP432P401 Reference Manual Chapter 22 explains the eUSCI [UART](#page-0-0) mode and states that only the eUSCI\_A modules can be used for [UART](#page-0-0) communication. The default setting for the SMCLK can be found in the MSP-EXP432P401R User Manual page 14 (section 2*.*6), which is 3 MHz. Using the provided parameters the calculator on the website can be used to determine the parameters as outlined in [Figure 5.](#page-15-0)

In this scenario we can choose either the *low frequency* or the *oversampling* baud rate generation. The low frequency baud rate generation minimizes the energy consumption of the chip, while being a bit more error prone. Therefore, in case the oversampling baud rate generation is available and the energy consumption is not crucial, the oversampling baud should be chosen.

## **Task 3.2: Implementing [UART](#page-0-0) Output**

- <span id="page-12-1"></span>• Insert the parameters determined in [Task 3.1](#page-11-1) into the prepared struct in  $1ab1.h$  (lines 83 to 94) and set following configuration: 8N1 with LSB first.
- Insert the necessary commands to enable the [UART](#page-0-0) output. You can use the provided lab1\_configureUART() and uart\_println inline functions from lab1.h to configure and use the [UART](#page-0-0) interface.
- Start the program and open a terminal in [CCS](#page-0-0) to observe the [UART](#page-0-0) input (see [Figure 11,](#page-18-0) [13](#page-18-1) and [12\)](#page-18-1).
- Can you think of a better method to register button presses instead of polling to save resources and avoid duplicated output messages?

### **Solution for Task 3.2:**

Instead of polling, interrupts could be used to save resources and avoid duplicated output messages. The solution code is illustrated in [Snippet 8](#page-12-0) and [9.](#page-13-0)

```
1 static const eUSCI_UART_Config uart_config =
2 f3 EUSCI_A_UART_CLOCKSOURCE_SMCLK,<br>4 39,<br>// Baudrate Divider BRDIV = 3/
4 39 , // Baudrate Divider BRDIV = 39
5 1, // Clock Compensation Factor UCxBRF = 1
6 0, // Clock Compensation Factor UCxBRS = 0
7 EUSCI_A_UART_NO_PARITY , // No Parity
8 EUSCI_A_UART_LSB_FIRST, <br>9 EUSCI_A_UART_ONE_STOP_BIT, // One stop bit
9 EUSCI_A_UART_ONE_STOP_BIT,
10 EUSCI_A_UART_MODE,<br>11 EUSCI_A_UART_OVERSAMPLING_BAUDRATE_GENERATION // Oversampling Mode
11 EUSCI_A_UART_OVERSAMPLING_BAUDRATE_GENERATION
12 };
```
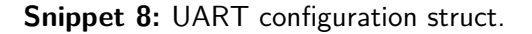

```
0 #include <msp.h> // Platform specific header (HW definitions)<br>1 #include <stdint.h> // Standard Integer - data type definitions
1 #include <stdint.h><br>
2 #include <stdio.h><br>
2 #include <stdio.h><br>
1 // Standard In-/Output definitions/functions
                                                  // Standard In-/Output definitions/functions
 3
4 #include "ESLab1driverLib/driverlib.h" // TI Platform library (subset)<br>5 #include "lab1.h" // Lab specific defines/declara
                                                  // Lab specific defines/declarations
6
7 void task_3 ( void )
8 {
9 WDT_A -> CTL = WDT_A_CTL_PW | WDT_A_CTL_HOLD ; // Stopping the Watchdog Timer
10
11 uint32_t count = 0; // Simple counter variable
12 GPIO_setAsOutputPin (GPIO_PORT_P1, GPIO_PINO); // Set P1.0 (LED1) to output<br>13 GPIO setAsOutputPin (GPIO PORT P2, // Set P2.0 & P2.1 (LED2)...
13 GPIO_setAsOutputPin ( GPIO_PORT_P2,
14 GPIO_PINO | GPIO_PIN1 | GPIO_PIN2<br>15 );
                                                       // ... to output direction
16
17 GPIO_setOutputHighOnPin ( GPIO_PORT_P1 , GPIO_PIN0 ); // Make sure LED1 starts in high state
18
19 // Make sure LED2 start in low state
20 GPIO_setOutputLowOnPin ( GPIO_PORT_P2 ,
21 GPIO_PIN0 | GPIO_PIN1 | GPIO_PIN2
22 );
23
24 GPIO_setAsInputPinWithPullUpResistor ( GPIO_PORT_P1 , // Set P1 .1 & P1 .4 ( buttons S1 and ...
25<br>25<br>26<br>26<br>27<br>28<br>29<br>29<br>29<br>20<br>20<br>20<br>21<br>20<br>21<br>20<br>21<br>2226 ); // ... S2) as inputs with pull -up
27 lab1_configureUART (& uart_config);
28
29 while (1)
30 {<br>3131 GPIO_toggleOutputOnPin ( GPIO_PORT_P1 , GPIO_PIN0 ) ; // Toggle LED1
32 GPIO_toggleOutputOnPin ( GPIO_PORT_P2 , GPIO_PIN0 ) ; // Toggle LED2 Red
33 // ---------------------------------------------------------------------------------- //
34 // 1/35 // ---------------------------------------------------------------------------------- //
36 for (count = 0; count < g_waitcycles; count ++)
37 {
38 // -------------------------------------------------------------------------------- //
                                          Placeholder 2
40 if( GPIO_getInputPinValue ( GPIO_PORT_P1 , GPIO_PIN1 ) == (( uint8_t ) 0 x00 )) // Poll button S1
41 {
42 GPIO_setOutputHighOnPin ( GPIO_PORT_P2 , GPIO_PIN1 ); // Set LED2 Green to high
43 uart_println (str_s1); // Press S1: Send str1<br>44 }
44 }
45 else
46 47GPIO_setOutputLowOnPin (GPIO_PORT_P2, GPIO_PIN1); // Set LED2 Green to low
48 }
49 if( GPIO_getInputPinValue ( GPIO_PORT_P1 , GPIO_PIN4 ) == (( uint8_t ) 0 x00 )) // Poll button S2
50 {
51 GPIO_setOutputHighOnPin (GPIO_PORT_P2, GPIO_PIN2); // Set LED2 Blue to high<br>52 uart println (str s2): // Press S2: Send str2
52 uart_println (str_s2);
53 }
54 else
55 {
56 GPIO_setOutputLowOnPin ( GPIO_PORT_P2 , GPIO_PIN2 ) ; // Set LED2 Blue to low
57 }
58 // -------------------------------------------------------------------------------- //
59 } \begin{array}{c} \n\text{59} \\
\text{60} \\
\end{array}60 }
61 }
```
**Snippet 9:** Solution code for [Task 3.2](#page-12-1)

<span id="page-14-0"></span>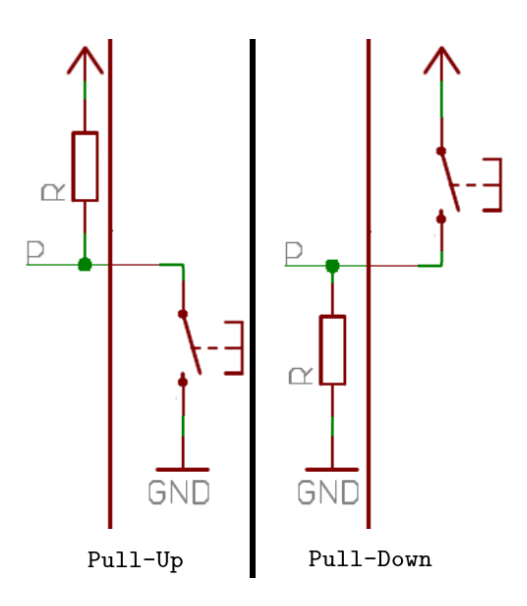

**Figure 3:** Schematic of a pull-up (left) and pull-down resistor.

<span id="page-14-1"></span>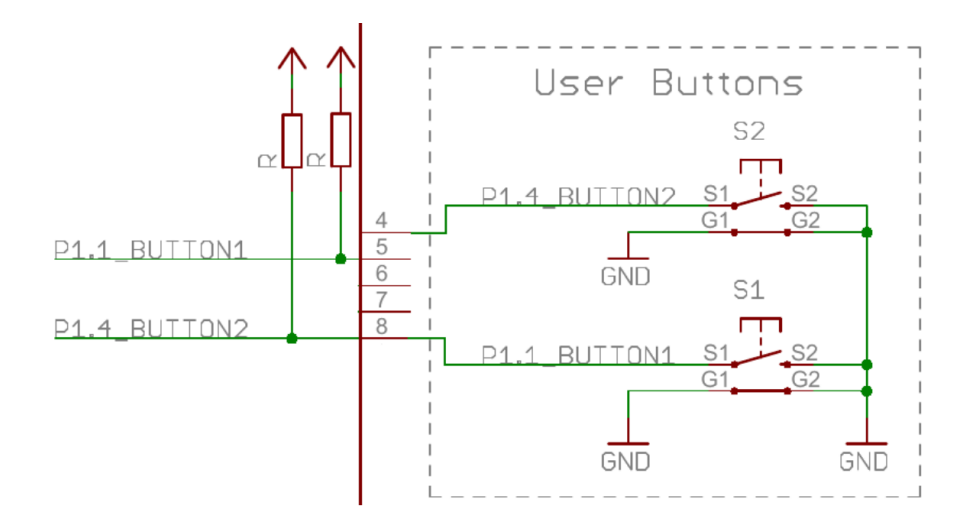

**Figure 4:** Schematic with enabled pull-up resistors at ports 1*.*1 and 1*.*4 to read the button status.

<span id="page-15-0"></span>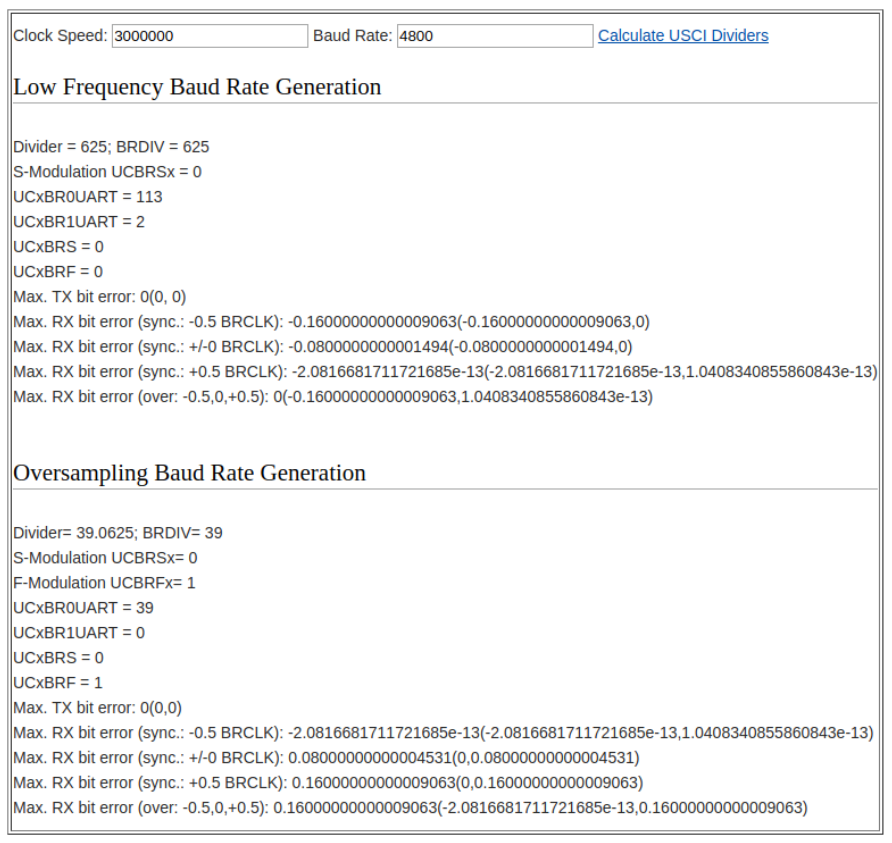

Figure 5: Parameters to configure the eUSCI module to [UART](#page-0-0) mode with a baud rate of 4800.

## **Appendix**

<span id="page-16-0"></span>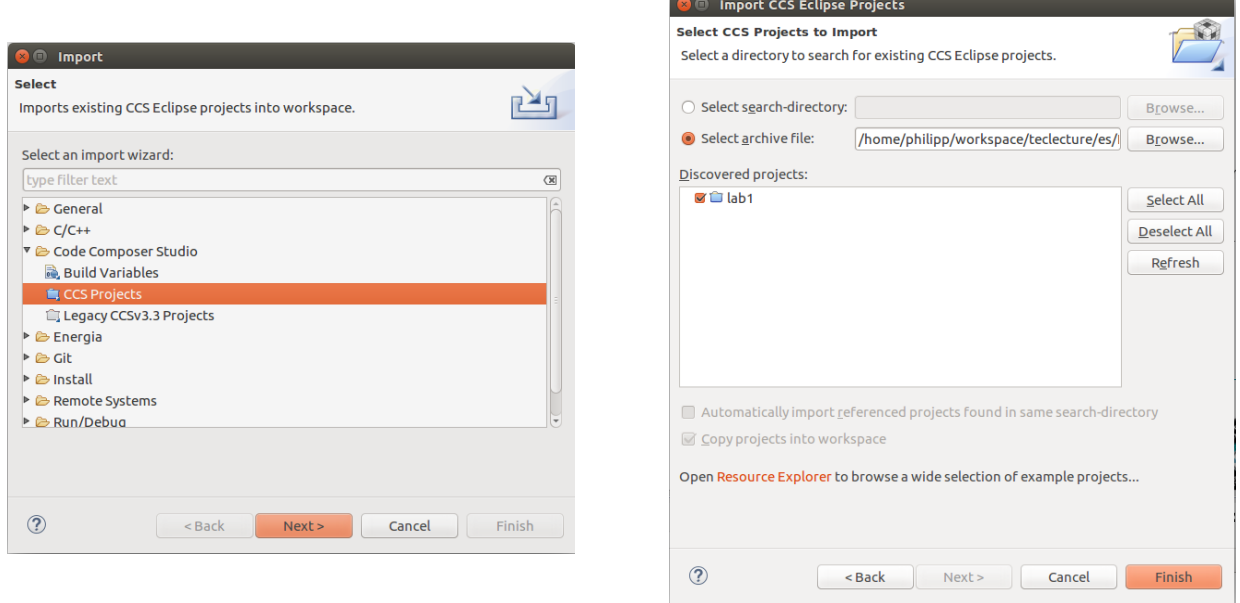

Figure 6: How to import a [CCS](#page-0-0) project into your workspace in the CCS using the Import Wizard (File→Import). If the source code should be copied to the workspace, the corresponding check mark has to be set.

<span id="page-16-1"></span>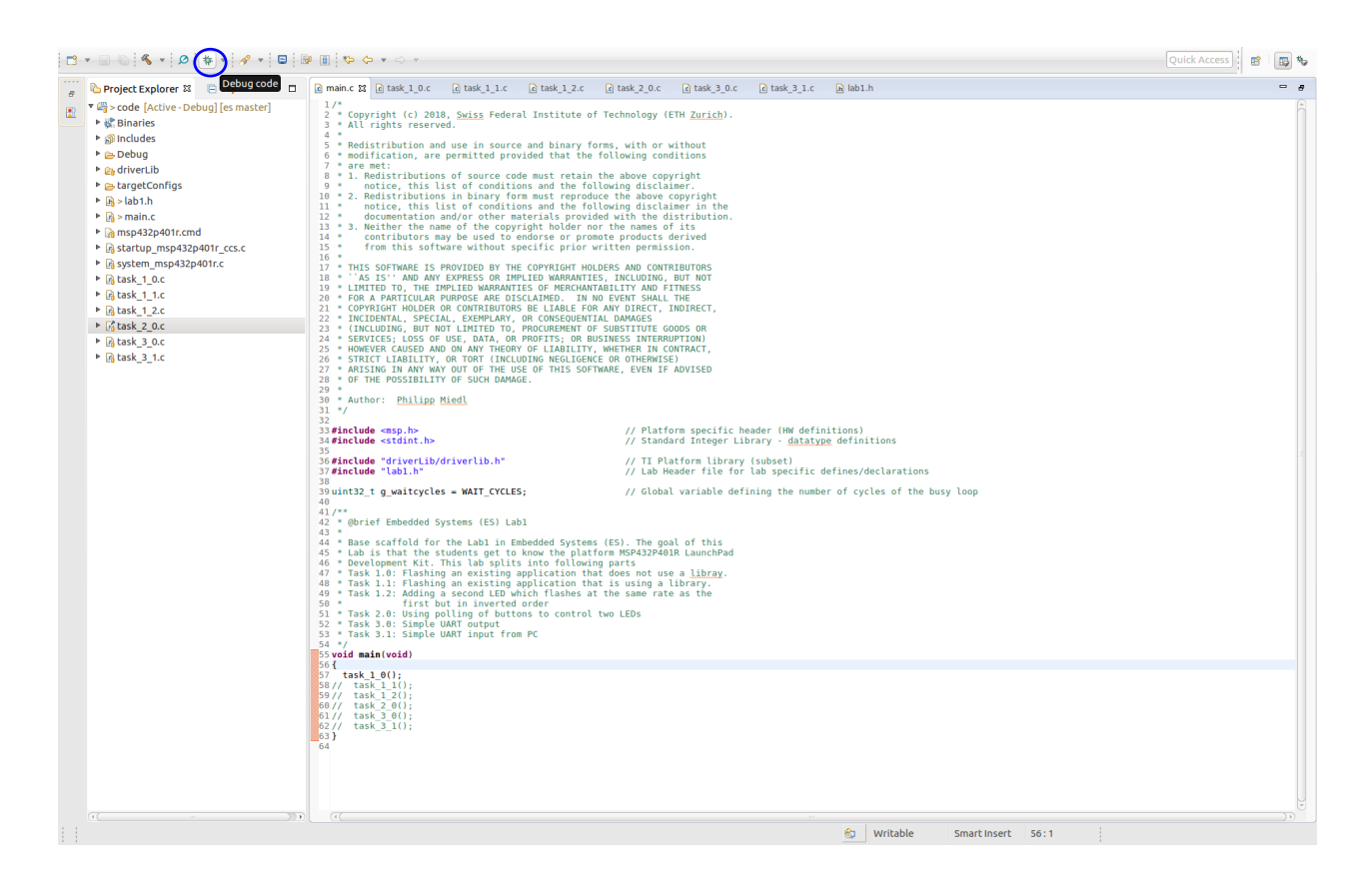

**Figure 7:** The standard view of the [CCS.](#page-0-0) The button to build and start debugging a project is marked with a blue circle.

<span id="page-17-0"></span>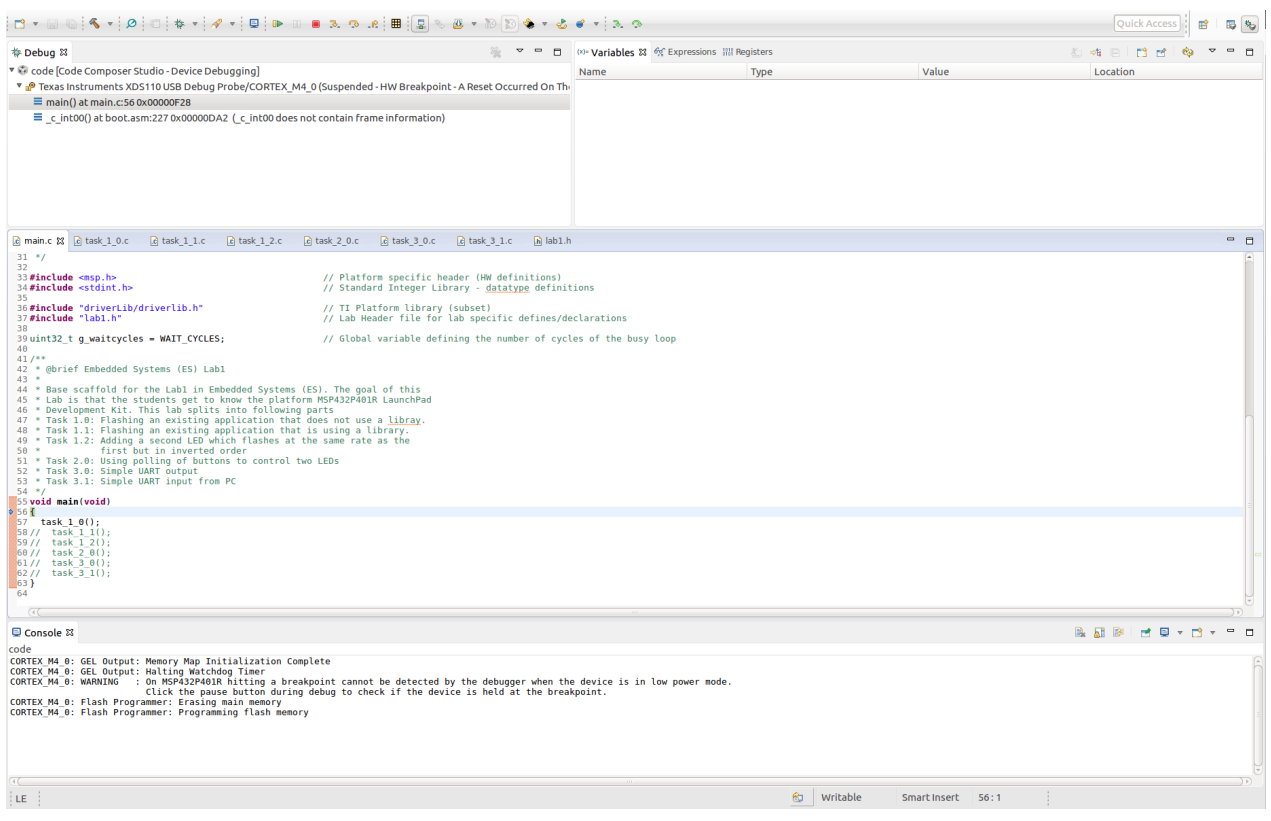

**Figure 8:** The debug view of the [CCS.](#page-0-0)

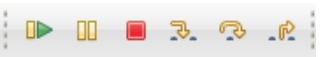

<span id="page-17-1"></span>**Figure 9:** Control buttons for debugging in the [CCS](#page-0-0) Debug View. From left to right: Start/Continue Execution, Pause Execution, Terminate Execution, Step In, Step Over, Step Out.

<span id="page-17-2"></span>

|  | 1 * Definitions for 8/16/32-bit wide memory access |              | $\ast$                                                             |
|--|----------------------------------------------------|--------------|--------------------------------------------------------------------|
|  |                                                    |              |                                                                    |
|  | 3 #define HWREG8(x)                                |              | $(*((volationile unit8_t *)(x)))$                                  |
|  | $4$ #define HWREG16 $(x)$                          |              | $(*((volation) \cup \text{uint16 } t *)(x)))$                      |
|  | $5$ #define HWREG32(x)                             |              | $(*((volutile unit32 t*)(x)))$                                     |
|  | $6$ #define HWREG(x)                               | (HWREG16(x)) |                                                                    |
|  | 7 #define HWREG8 L(x)                              |              | $(*((volution \text{ with } t *)((uint8 t *)*k x)))$               |
|  | 8 #define HWREG8 H(x)                              |              | $(*((volution \text{while} \text{uint8 } t *)((uint8 t *)*x)+1)))$ |
|  | 9 #define HWREG16 $L(x)$                           |              | $(*((volationile uint16 t*)(uint16 t*)&x)))$                       |
|  | $10$ #define HWREG16 H(x)                          |              | $(*((volution \text{while } uint16 t *)((uint16 t *)*x)+1)))$      |

**Snippet 10:** Examples for register access macros using addresses.

<span id="page-18-0"></span>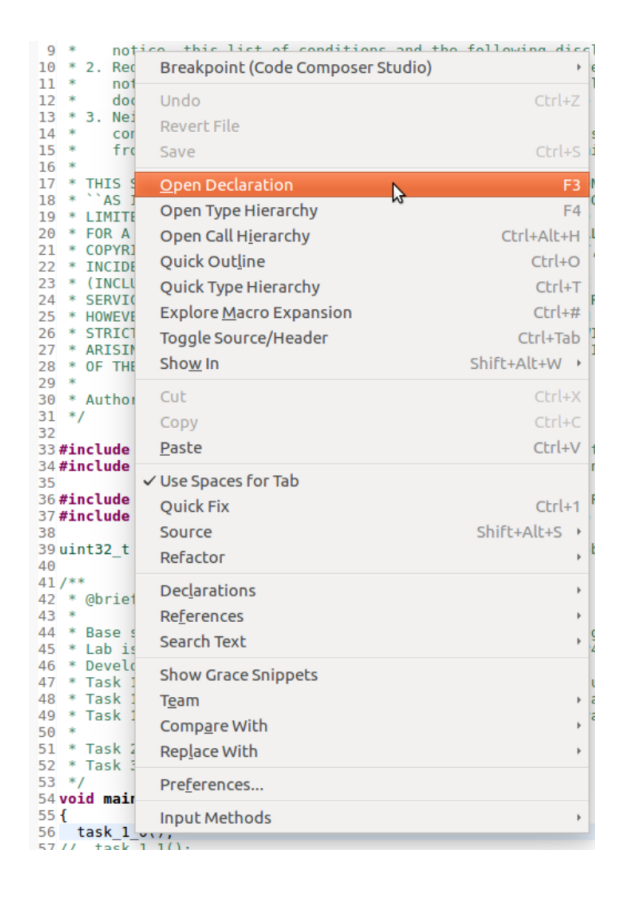

**Figure 10:** The context menu in [CCS](#page-0-0) allows easy code browsing with searches (Declarations, References, Search Text) or other commands (i.e. Open Declaration). It opens by right-clicking a function or a variable. Alternatively, one can also use the sequence  $Ctrl+Left$  Click.

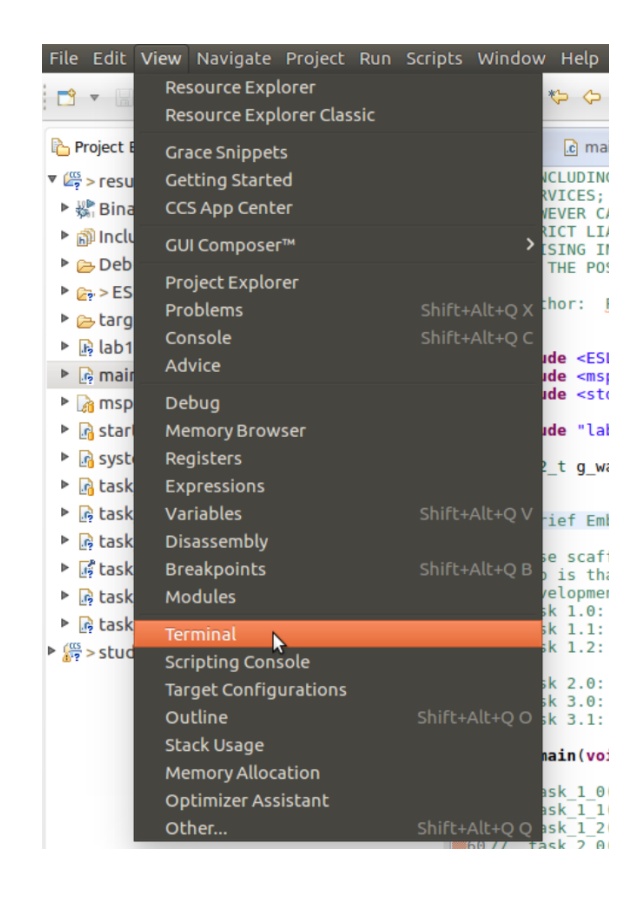

**Figure 11:** To open the terminal view, go to View→Terminal.

<span id="page-18-1"></span>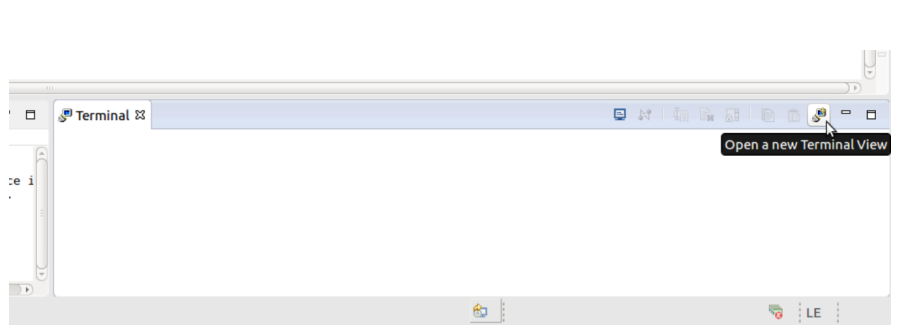

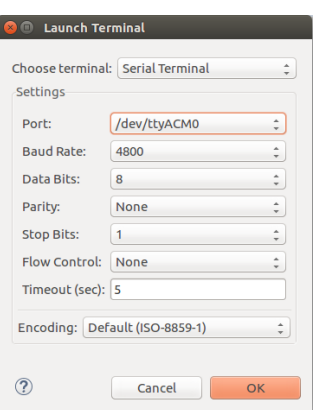

**Figure 12:** The terminal view opens in the lower right corner where a new terminal view can be opened.

**Figure 13:** The menu opened after pressing the new terminal button allows the configuration of the serial connection.

```
0 typedef struct {<br>1 __IO uint16_t CTLW0;
1 __IO uint16_t CTLW0 ; /*!< eUSCI_Ax Control Word Register 0 */
2 __IO uint16_t CTLW1 ; /*!< eUSCI_Ax Control Word Register 1 */
3 uint16_t RESERVED0;<br>4 __IO uint16_t BRW;
4 __IO uint16_t BRW ; /*!< eUSCI_Ax Baud Rate Control Word
    Register */<br>-_IO uint16_t MCTLW;
5 __IO uint16_t MCTLW ; /*!< eUSCI_Ax Modulation Control Word
    Register */<br>__IO uint16_t STATW;
6 __IO uint16_t STATW ; /*!< eUSCI_Ax Status Register */
7 __I uint16_t RXBUF ; /*!< eUSCI_Ax Receive Buffer Register */
8 LIO uint16_t TXBUF;<br>9 LIO uint16_t ABCTL;<br>9 LIO uint16_t ABCTL;<br>19 Metric of the MacDonald Association of the MacDonald Association of the MacDonald Association of the MacDonald Association of the MacDonald Association o
                                                  /*!< eUSCI_Ax Auto Baud Rate Control
    Register */<br>__IO uint16_t IRCTL;
10 __IO uint16_t IRCTL ; /*!< eUSCI_Ax IrDA Control Word Register */
11 uint16_t RESERVED1 [3];<br>12 __IO uint16_t IE;
12 __IO uint16_t IE ; /*!< eUSCI_Ax Interrupt Enable Register */
13 __IO uint16_t IFG ; /*!< eUSCI_Ax Interrupt Flag Register */
14 __I uint16_t IV ; /*!< eUSCI_Ax Interrupt Vector Register */
15 } EUSCI_A_Type ;
```
0 return EUSCI\_A\_CMSIS (moduleInstance) -> RXBUF;

<span id="page-19-1"></span>**Snippet 11:** Examples for an register access struct and its usage taken from the UART\_receiveData() function.

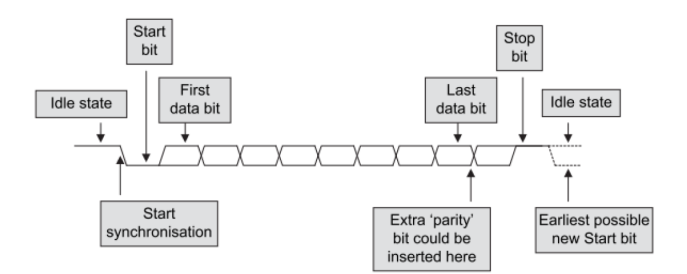

**Figure 14:** UART Packet Structure.

<span id="page-19-2"></span>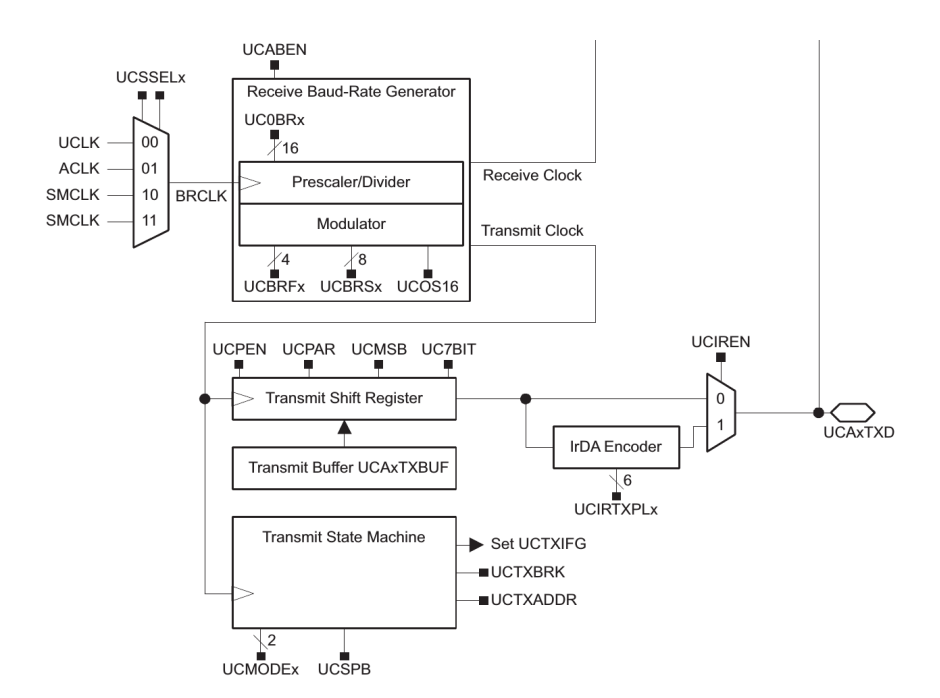

**Figure 15:** Block diagram of the receive part of a UART module of MSP432P401.